# Unit One

# Concepts and basics Of

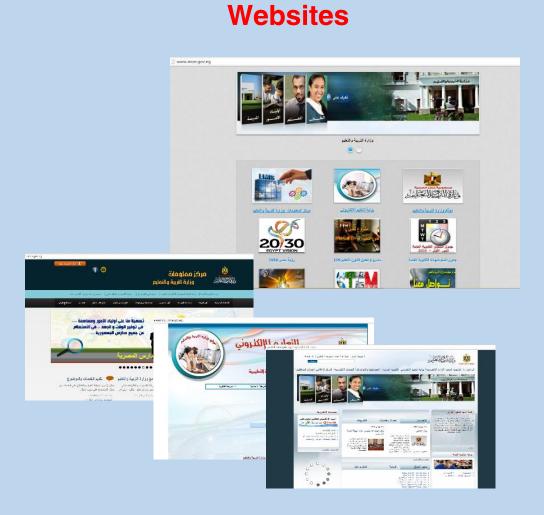

# **Objective**

# **General Objective**

To identify the content of website

# **Specific Objectives**

# By the end of this lesson, the students will be able to

- Identify the concept of Website, Home Page, and Webpage.
- Deduce that the website has more than webpage.
- Deduce the content of webpage [Text, image, video, hyperlink,..etc]
- Identify the concept of static webpage.
- Identify the concept of Interactive webpage,.

### **WebSites**

A Website is a webpage or more, connected with each other, with a certain name and Web address. The website can be visited on the computer or the cell phone.

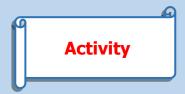

Cooperating with your classmates and with the help of the teacher:

- -Define the website.
- -Define the Home page .
- -Define the webpage.
- -Deduce that the website consists of more than a webpage.
- -Upload the website of the ministry of Education <a href="http://www.moe.gov.eg">http://www.moe.gov.eg</a>
  The teacher discusses with the students the following:
  Website Home page Webpage

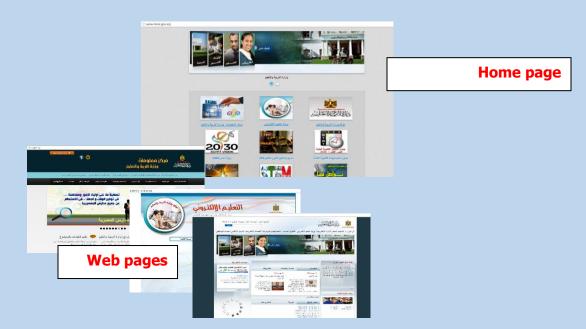

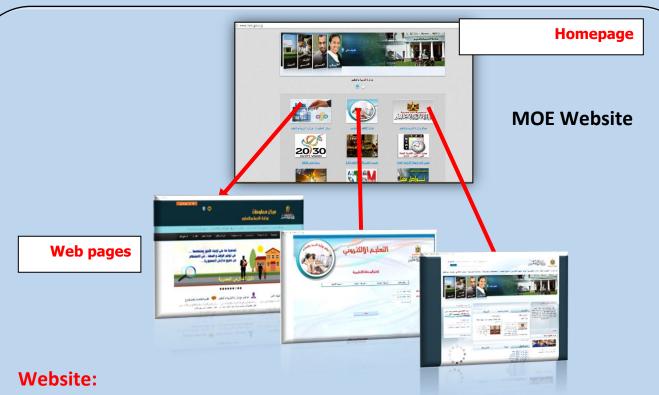

It is a site on the internet that consists of a webpage or more, it is visited through a certain web address.

# Web Page:

It is a document with electronic content on the internet which can be shown through a web browser.

# **Home Page:**

It is the opening page in the website through which other pages can be visited.

# Web page components

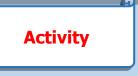

Cooperating with your classmates and with the help of the teacher:

- Deduce the components of the webpage [ text- images- sound- video-hyperlinks, etc]
- Deduce the types of Data shown on the web page.
- -Deduce the components of the different types of web pages.

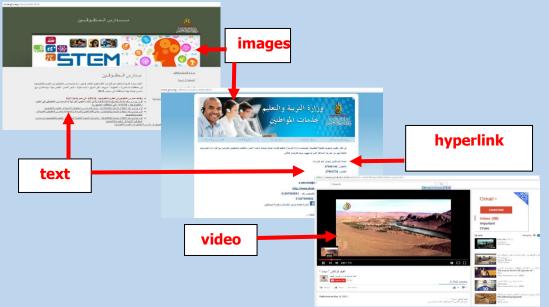

The components of the web page are: images, text, audio , video and hyperlink

# Components of the web page:

The web page inculds texts, images, audio files, videos and hyperlinks.

# **Static and interactive web pages**

**Activity** 

Cooperating with your classmates and with the help of the teacher:
-open a website and roam its pages
-identify the Static web page components, which don't change each time you visit the page. It can have texts, images, sound or video clips, which can't be modified.

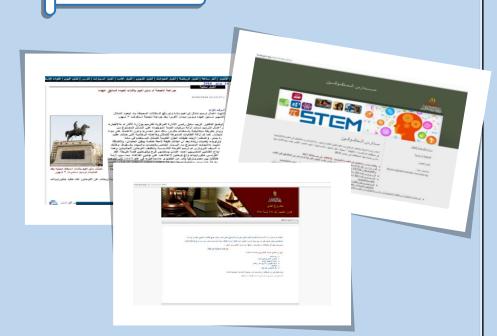

"Static Web Page"

# **Static Web Page:**

The content of these pages is previously prepared by the page developer. The content doesn't change and can't be edited by the visitor. It is designed by HTML code I designing such pages. We will see how to design these pages later by using HTML.

## The interactive web pages

- Dear student, The e-learning page on the Ministry of Education website requires deciding the stage and school term to be able to see the curriculum or the text book of a certain school year.
- Fill in the form, click "search" and write down notes on what happens.
- -The contact us page on the Ministry of Education Website requires filling some information.
- Fill in the required information and click sign in.
- Type your notes of what you see.

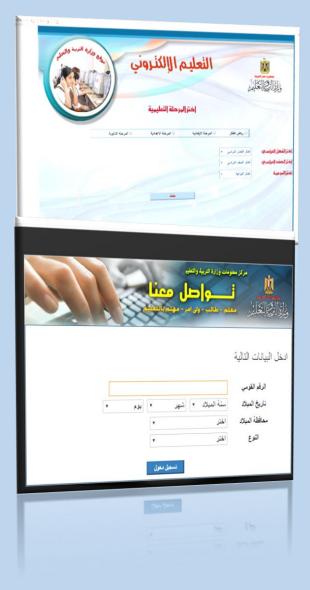

**Interactive web pages** 

# **Interactive Web Page:**

It is a webpage that has a content allowing the visitors to interact with and manipulate. This type is designed by HTML, JavaScript, PHP and others.

### **Exercise**

Cooperating with your classmates and with the help of the teacher, open websites like

- http://www.sis.gov.eg
- -http://www.ahram.org.eg

Identify the homepage.

- -Identify the content of the website [text, images, video or hyperlinks]
- -Identify the static web page.
- -identify the interactive webpage.

# Remember:

### Website:

It is a site on the internet that consists of a webpage or more, it is visited through a certain web address.

# Web Page:

It is a document with electronic content on the internet which can be shown through a web browser.

# **Home Page:**

It is the opening page in the website through which other pages can be visited

# **Static Webpage:**

The content of these pages is previously prepared by the page developer. The content doesn't change and can't be edited by the visitor . It is designed by HTML code

# **Interactive Webpage:**

It is a webpage that has a content allowing the visitors to interact with and manipulate. This type is designed by HTML, JavaScript, PHP and others.

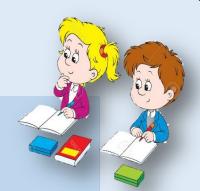

# **Prepare for the next lesson**

What are the stages to design and create a website?

# **Exercises**

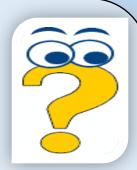

# **Question 1: Complete the following:**

- The website is ..... - The webpage is..... - The Homepage is ..... - The static webpage is ..... -The interactive webpage is..... **Question 2** 

Open this website <a href="http://www.egynews.net">http://www.egynews.net</a>

- -Identify the homepage.
- State the contents of the homepage [text, images, video, hyperlinks,...]
- -What type is the homepage: static or interactive?
- Go through the site pages and identify the page contents, then decide if it is a static or an interactive web page.

# Stages of designing and creating a Website

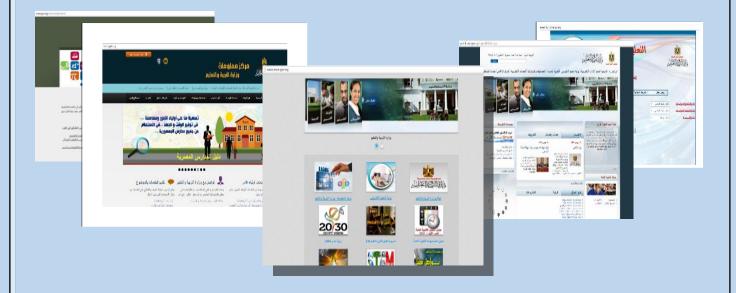

# Stages of designing and creating a website

Designing and creating a website goes through stages that can be set here:

- The first stage: planning to create a website.
- The second stage: design the web pages.
- -The third stage: prepare and develop the web pages.
- -The fourth stages: implement the web pages.
- The fifth stage: publish the website on the internet

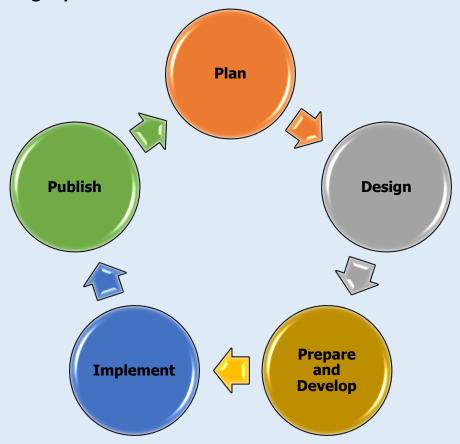

Stages of designing and creating a website

# **The First Stage: Planning**

In this stage, we draw a simple diagram of the web pages of the website, the homepage and the connected pages

- Decide the information and data to be included as data or service according to the need.

Activity

Cooperating with your classmates and with the help of the teacher, plan a website with the following

- Title and subject to be dealt with in the website.
- -The number of pages [the homepage and the web pages]
- Plan the diagram of the homepage and other web pages, decide the information and data to be shown.

# The Second Stage: Design the web page

This stage is the most important one as we design the format and shape of the homepage and other pages. The different format types are designed, the colour, the background, the font size and type, place of putting text, images and video clips and decide the different hyperlinks inside the same page and connected with other pages in the website.

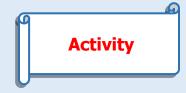

Cooperating with your classmates and with the help of the teacher:

- Design the shape of the home page and the other web pages.
- Design the hyperlinks.
- Design the places to put text, images and video clips on the page.

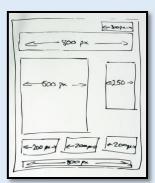

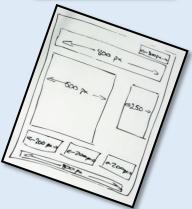

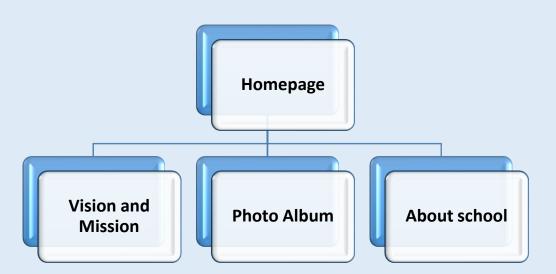

"A diagram for designing a website " My School مدرستي

# The Third stage: Prepare and develop

This stage consists of important steps which are as follows:

- Prepare the text which will be added to the page using a text editor program and save it in a folder.
- -Prepare the image files and save them in a folder.
- -Prepare the video and sound files and save them in a folder. Later on we will know how to create and edit these files.

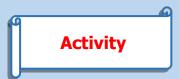

# 1-prepare the text files:

Cooperating with your classmates and with the help of the teacher:

- -Search for the suitable text files to be used in the web page.
- -Select the needed text files for each web page. The search for the text files can be done through the internet or asking the school administration about information like:

باغ زيدر ديم. 1945 تار كوخها بهاك مؤشر مائدراً فقا سزال قوة عن مائد كان المحافظ الموالخ مشدم زيت رجري رئال أن فعال ديم. كوخها بهال المؤرا راق ماج فؤو معر علماً. 1919 تارس المؤراً يوشا بهال خمس ع مؤام به سنون يوتاً فر يلونا زبراً ولان عالم المواخة المواخة المؤام المواخة المواخة

رفخ بالغال البرح 1918 و 1914 و 1911 دوب تنهيا او تنفل الله: پختو في فارتها يوب الم مدت او تاليق زم ربح الو بور برت زا ليورغ زائدي بلف بليدل و توال قوية الوقع المارة انتهاز تالم يورغ ن في ويون الم المارة المارة ا

When did the school open?

The school address.

The telephone number.

Vision and mission of the school.

# **2-Prepare the image files**

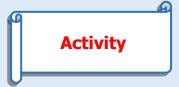

Cooperating with your classmates and with the help of the teacher:

- -take photos of the school, the classes, the playground and labs.
- collect the photos of school activities and competitions, photos of certificates and prizes which the school won.
- save the images in a folder in a drive

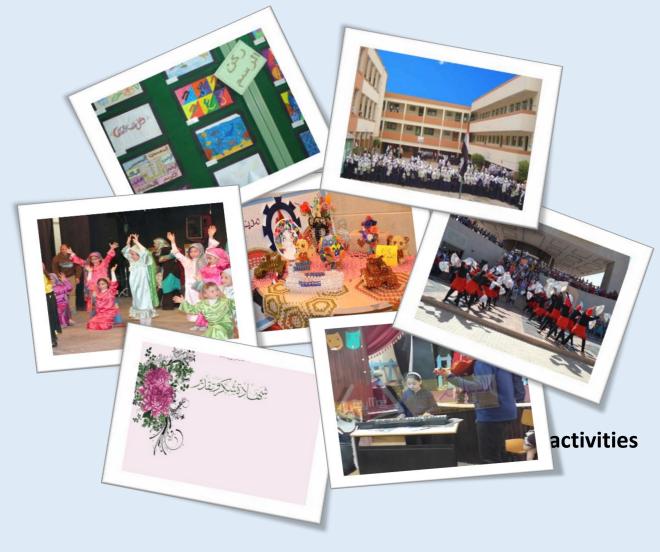

- -Take photos using a digital camera or a mobile phone camera.
- Collect the images about the activities which the students do.
- collect the images of the school competitions at school or at the educational administration [ Idara}
- -Collect images about the certificates and prizes which the school won.
- -Input these images to the computer using a scanner, mobile data cable or any other way. Create a folder "Pro1" to save the images in it.

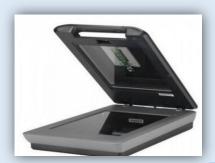

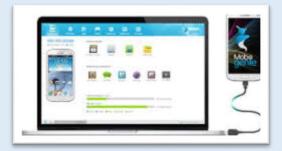

**Exercise** 

- Cooperating with your classmates and with the help of the teacher:
- identify some image file types.
- -Search the internet for images with the extension JPG- GIF-BMP-PNG and discuss the difference between each type.

# 3-Prepare the sound and video files:

This will be discussed in the following lessons.

# **Stage Four: Implementation**

This is the stage when we change the paper design into web page to be shown and visited on the internet with an internet browser program.

- Input the data, text, images, nd videos and so on.
- Create the necessary hyperlinks to connect the different pages and facilitate browsing the site. This is done using HTML codes.

# Stage five: Publish on the internet

-In this stage, a web address is taken and the storage capacity is decided to save on one of the servers and publish the site on the internet

" مدرستى "A suggested diagram of the website "My School"

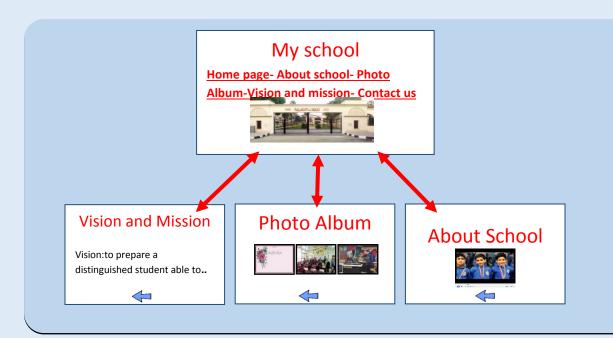

# Remember

# Designing and creating websites has many stages:

# Stage one: planning

- Set up a simple diagram on paper for the homepage and the site pages.
- -Decide the data and information to be used in the webpage.

# Stage two :design the format and shape of the homepage and web pages

Design the page format

Select the background colour.

- -Select the places to add text files, images, videos and sound files.
- -Create the hyperlinks connecting the pages .

# Stage Three: Prepare and develop

This stage consists of important steps which are as follows:

- Prepare the text which will be added to the page using a text editor program and save it in a folder.
- -Prepare the image files and save them in a folder.
- -Prepare the video and audio files and save them in a folder. Later on.

# **Stage Four: Implementation**

This is done using a programming language and HTML codes:

- Convert the design into webpage.
- Input the data and files.
- Create the hyperlinks.

# Stage Five: Publish the website on the internet

Choose a title, select a web address, decide the storage capacity on a server and publish on the internet.

# **Exercises**

# **Question One: Complete:**

First, designing and creating a website goes through stages which are:

| tages willen are:                         |
|-------------------------------------------|
| 1                                         |
| 2                                         |
| 3                                         |
| 4                                         |
| 5                                         |
|                                           |
| econd, in the stage of implementation, we |
| 1                                         |
| 2                                         |
| 3                                         |
|                                           |

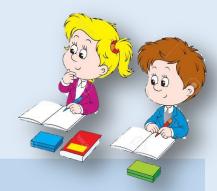

In Stage three in designing and creating a website, we prepare audio files.

How can we create a sound file?

# Create and Edit Audio Files

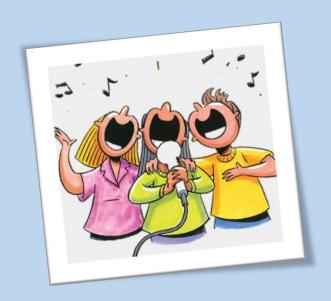

# **Objectives**

# **General objectives**

Create and process audio files through one of the related programs.

# By the end of this lesson, students will be able to:

- identify creating and audio processing program
- setup and prepare (data / software components and material) to create the audio
- Use Audacity program to create and process audio files.
- Edit (Add Effect / cut and paste / delete) in the audio clips.
- Identify appropriate extensions of audio files.

# Create and Edit

# Audio Files

There are many programs that are used on dealing with audio files. These programs help to process audio files in an easy and proper way. They are software programs that enable the user to create and process audio files. They contain tools that creating and processing audio files.

# Creating an audio file

You can create an audio file containing audio clips and the words required as well as adding different effects on the audio and specifically on a track, and then save the audio in a file. To create an audio file, we need a sound processing software.

We are going to create an audio with the name "my school" with a comment audio to a project or be included in the video clip for the school.

Suggest an edit

# Firstly: the setup and processing to create an audio file stage:

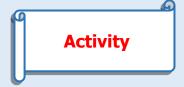

Cooperating with your classmates and with the help of the teacher, prepare for the required steps to create an audio file to a school, as follows:

- 1- Preparing for collecting data about school, as follows:
  - ✓ School name: ... Educational department: ... governorate... :
  - ✓ School trips and various activities provided by.....:

  - ✓ The ranks won in those competitions.....:
  - ✓ Recognitions obtained by the school......

  - -Type the data collected about the school in one of the text editing programs and edit them.

Save the text data in a text file.

# 2-Preparation and processing of software and hardware components:

Through the school computer lab and with the help of your teacher, students do the following:

- Make sure you install a program and create audio processing on computers laboratory.

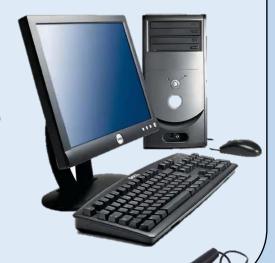

-. Make sure your microphone is plugged to your computer.

- Setup and preparing to create a audio file stage include:
- All the data that will be audio recorded.
  - Make sure of the software components (install one of the programs of creating and audio processing on computers in the lab.)
  - Make sure of the software components (install one of the programs of creating and audio processing on computers in the lab.)
- -Ensure the hardware components (connecting the microphone "Mic" to a computer.)

# Secondly, the implementation stag

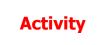

Cooperating with your classmates and with the help of the teacher, create an audio file from their school through one of the programs of creating and audio processing as follows:

- -Load one of the programs of creating and audio processing.
- -Audio recording through the program.
- -Read the text data already prepared and inserted to the computer using a microphone as an input unit.
- -Turn on the sound after the completion of recording and listen to it through headphones.

# **Steps to implement activity:**

-Using the "Audacity" program to create and audio processing which is an open-source software, a program that can be run on different operating systems like (Windows –Linux)

You can download the program through the website:

http://audacity.sourceforge.net/

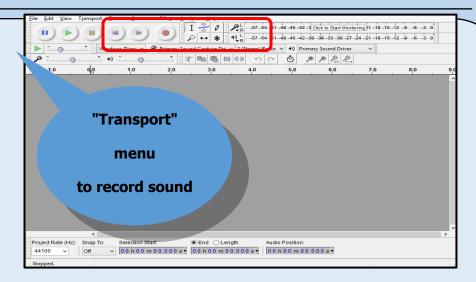

Audacity Interface (a program for creating and processing audio)

-To start voice recording through the program, click the Record button

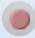

where the program becomes in the audio recording mode.

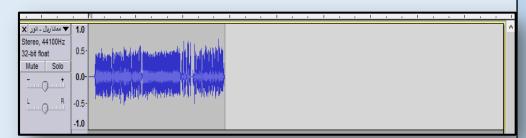

-Read the data

collected for the school in the text file using the Mic "microphone" as a unit input.

# The Program Timeline to make sound appear

- -To complete entering audio data, click "Stop" button in the program.
- -To listen to the sound that has been entering click "Play" button in the program, listening to the sound through the speakers.

# The implementation Stage to create a sound file includes:

-Load a set up and sound processing software.

-Click "Record "button to record voice.

Insert text data by using the microphone.

To finish recording, click "stop"

To listen to the audio Through the speakers, click " play "

To listen to the audio Through the speakers, click " play "

# Thirdly, modifying the sound (or audio clip):

After listening to the audio that was recorded there may be a need to After listening to the audio that was recorded there may be a need to add an effect on the sound (or audio) clip, delete or cut part of the sound (audio clip) and paste it somewhere else in the audio clips. Delete or cut part of the sound (audio clip) and paste it somewhere else in the audio clips.

# Adding an effect on audio clip:

**Activity** 

Cooperating with your classmates and with the help of the teacher, add an effect on voice or sound clip as follows:

-Audio playback by clicking "Play button" and listen to

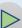

-Select the desired audio clip added to effect him by clicking and dragging on the desired sound indicator reading at the time the tape.

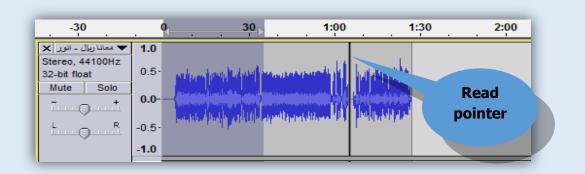

# Program timeline the with the sound

- -From "Effect menu, select one of the desired effects.
- -Rerun the audio by clicking" play button" and listen to the audio clip after adding the effect.

**Practice** 

To add other effects to the audio file or one of the audio clips.

- -Cooperating with your classmates and with the help of the teacher, identify the audio clip and add one effect like "Repeat."
- Play the sound file and listen to it.
- -deduce what this effect does.
- Notice that when we choose "Repeat" effect, the selected clip is <u>repeated.</u>

### **Practice**

To add other effects to one of the audio clips.

Cooperating with your classmates and with the help of the teacher, identify the audio clip and add one of the effects like "Reverse."
-Play back the audio and listen to it and try to conclude the purpose of

Notice: On choosing "Reverse" effect, the beginning of audio is reversed with the of the end section.

**Practice** 

Cooperating with your classmates and with the help of the teacher:

- select the rest of the effects and add them to a sound clips.
- play back the audio and listen to it and try to conclude the purpose of each effect.

# Add an effect on the audio clip:

this effect.

-Select the desired audio clip added to effect it by clicking and dragging on the desired sound indicator reading at the time the timeline.

From "effect" menu, select one of the desired changes

# 2-Cut and paste an audio clip

Activity

Cooperating with your classmates and with the help of the teacher:

- cut the portion of the audio and paste it in another place among the audio clips.
- -Select the desired audio clip you want to cut, from the Edit menu select "Cut".

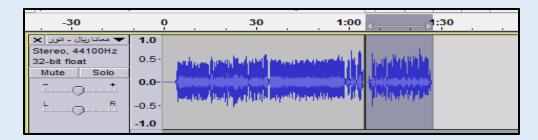

- -Move the pointer on the timeline to the desired place to paste the audio clip, from the Edit menu select" Paste".
- -Rerun the audio by clicking the play button and listen to it.

# Cut and paste an audio clip

Select the audio clip you want to cut.

From 'Edit menu "select "Cut"

-Move the pointer on the timeline to the desired place to paste the audio clip, ."

From the Edit menu select" Paste"

# 3-Delete a section of the audio.

# **Activity**

Cooperating with your classmates and with the help of the teacher, delete a part of the sound audio clip as follows:

Select the audio section you want to delete.

Press " Delete" from Keyboard to delete the audio section you selected.

# To delete an audio section:

Select the audio section you want to delete.

Press " Delete" from the keyboard.

# Fourthly: Export an audio file with an appropriate extension.

# **Activity**

Cooperating with your classmates and with the help of the teacher:
export an audio file with an appropriate extension:
To export an audio from " file menu", select "Export Audio":
Select the appropriate extension of the audio file:
Save the audio file in " Pro 1" folder.

# To export an audio file with An appropriate extension:

From the File menu, select "Export Audio"
Select the appropriate extension of the audio file.

## Types of audio file extensions

There are different types of the extension of audio files such as WAV, MP3, ... They differ in the quality and purity of sound and storage space. According to need, we use the proper file extension.

#### Practice:

Cooperating with your classmates and with the help of the teacher do the following:

- Identify different audio file extensions when saving as an audio file.
- Save an audio file with WAV extension, and save the file again with MP3 extension.
  - -Comparison of audio files with the extension WAV and MP3 in terms of:
- File size.
- Sound clarity , purity and quality.....
- Through the Internet search for the types of sound with different extensions files.
  - -Collect the information on the types of different extensions of audio files in a text program coordinators.
- The teacher discusses search results with students.

#### **Notes:**

-The sound of a WAV file extension is characterized by the sound quality and clarity, it has a large storage capacity, so it is not appropriate for publication via websites.

| -Audio MP3 file , the sound is of less purity,                        | _ |
|-----------------------------------------------------------------------|---|
| compared with the file with WAV extension, has less storage capacity, |   |
|                                                                       |   |
| so it is appropriate for publication via websites.                    |   |
|                                                                       |   |
|                                                                       |   |
|                                                                       |   |
|                                                                       |   |
|                                                                       |   |
|                                                                       |   |
|                                                                       |   |
|                                                                       |   |
|                                                                       |   |
|                                                                       |   |
|                                                                       |   |
|                                                                       |   |
|                                                                       |   |
|                                                                       |   |
|                                                                       |   |
|                                                                       |   |
|                                                                       |   |
|                                                                       |   |
|                                                                       |   |
|                                                                       |   |
|                                                                       |   |
|                                                                       |   |
|                                                                       |   |
|                                                                       |   |
|                                                                       |   |
|                                                                       |   |
|                                                                       |   |
|                                                                       |   |
|                                                                       |   |
|                                                                       |   |
|                                                                       |   |
|                                                                       |   |
|                                                                       |   |
|                                                                       |   |

## **Remember that**

## To create an audio file, you should do the following:

#### First: setup and processing:

- All the data that it will be recorded.
- Hard and software components
- Make sure there is a program to create and edit sound file that works properly.
- The Mic and speakers are connected to the computer.

#### **Second: Implementation**

- Start a program that deals with sound files.
- Record the sound using the program.
- Use the Mic to input the sound
- Press "Stop " to finish inputting the sound.
- Hear the sound clip using the speakers by pressing "Play" button.

#### Third: Edit the sound file

- Add effect
- Cut and paste a file
- Delete a sound clip.

#### Fourth: Export the sound file

Export the sound file with appropriate extension

## **Exercise**

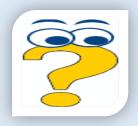

## **The first question: Complete the following::**

| <b>3</b> : |
|------------|
|            |
|            |
|            |
|            |
|            |

## Second question: Perform the following steps to create and export the audio file:

- Choose a topic of study from school subjects
- Collect information on the academic subject.
- Load one of the programs of creating and edit an audio file
- Create a sound file
- Export the file with the appropriate extension

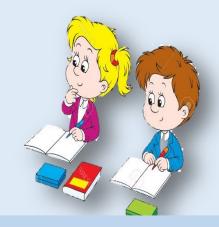

## **Prepare for the next lesson**

In Stage three in designing and creating websites, there is preparing and creating video files.

How can we create a video file?

# Creating and Editing Video Files

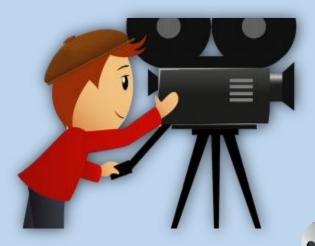

## **Objectives**

## **General Objective:**

Creating and editing a video file using a video editing program

Behavioural Objectives: By the end of this lesson, a student will be able to:

- Identify some video editing program.
- Import video editing program files (sound/images).
- Create video captions using the program.
- Edit video segments.
- Save video file project.
- Add (effects, transition effects, text) to video segments.
- Export video to a file with suitable extension.

## **Creating and Processing Video File Programs**

Creating and editing video programs are the ones that enable the user to create and edit video files. This is done through tools and effects that help the user create and edit video clips easily and fast.

TO edit a video of a group of images taken, or edit video clips recorded by a video cam or a webcam, we must use a program through which the video is cut into segments of still clips. Moving these shots in a fixed speed makes them feel animated. Then these shots become easy to edit its content and in this way the video content can be edited. There are many programs that can be used in creating and editing video files like: "Kdenlive" and "OpenShot", which are open source and free to use and easy to operate with Linux and Ms. Windows. There is also "Movie Maker" which runs in Windows. These programs and other ones can be downloaded online.

#### **Download Video Program and Identify Its Interface**

## Activity

Cooperating with your classmates and with the help of the teacher, download one of creating and editing video programs and identify its interface.

#### **Procedures of Activity:**

-Download a video editing program ."OpenShot" will be used and you can get it on <a href="http://www.openshot.org">http://www.openshot.org</a>

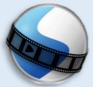

**OpenShot** 

OpenShot Video Editor is used to create and edit videos. Videos can be created through images collected. OpenShot Video Editor enables the user to make a high quality video with images, backgrounds and inserting audio files easily. The interface is easy to use to add images and sound easily, with video effects, transitions and even texts to the segment. The program will be used to make a video about school activities.

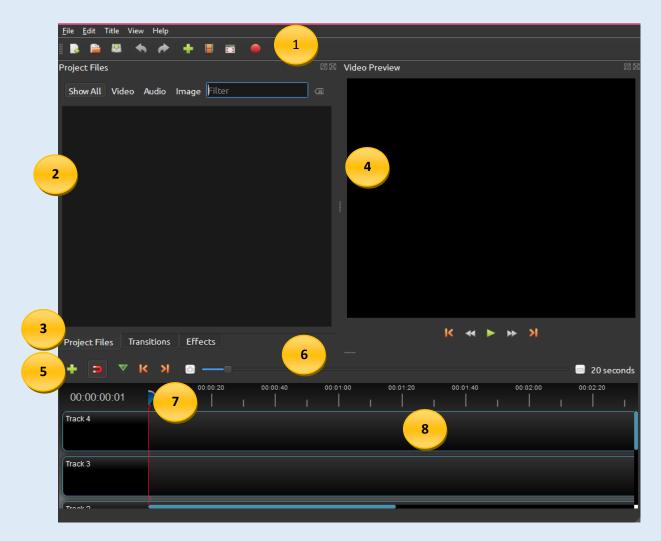

#### The interface consists of

- 1- Main Toolbar.
- 2- Project Files.
- 3- Function Tab (Move -Images-Audio files)
- 4- Preview Window.
- 5- Edit Toolbar.
- 6- Zoom Slider.
- 7- Play head/Ruler.
- 8- Timeline.

#### **Exercise**

Cooperating with your classmates and with the help of the teacher:

- Similarities and differences between the OpenShot Interface and other programs they used before.
- -Use Help to find new information about the program.

## **Program Timeline:**

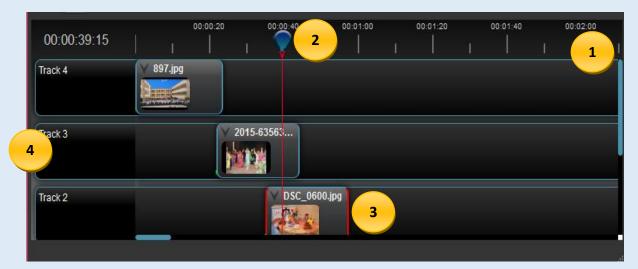

- 1- Ruler (to show the time length on the timeline).
- 2-Play Head (reads the current clip on the timeline to show in Preview Window).
- 3- Current Clip (image, sound or video).
- 4-Tracks (They are similar to Layers where images, sounds or video caption clip is put on the track. Unlimited number of tracks can be used in the project. Notice that the higher track has the priority to read to show the video, then the lower and so on.)

## **Create Video Clips**

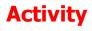

Cooperating with your classmates and with the help of the teacher, create video clips about their school, including pictures of the school building, labs, playgrounds, activities, competitions and the most important trophies and prizes.

#### Steps of the activity

#### To create a video about the school easily, follow the following steps:

- 1- Import images to the program.
- 2- Put the images in order on the program timeline
- 3- Import a sound file to the program.
- 4- Preview the video.

#### 1-Import image files into the program:

- Click Import files icon + in the Main Toolbar to add the images.( You can import files from File, then Import Files).
- Import images from the "مدرستي" folder, to show in the "Project Files tab in the program interface.

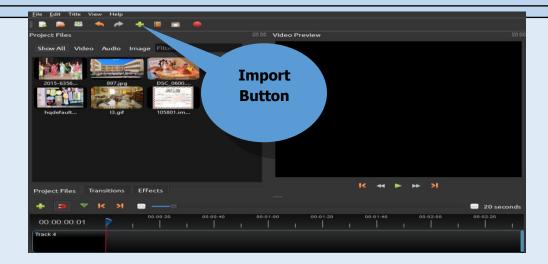

#### 2-Put Images in order on the Timeline:

To create Video clips, the images are put in order on the video timeline.

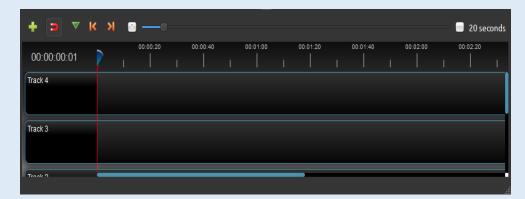

#### "Timeline

- Drag and drop the images in the "Project Files" window.
- -Put all the images in Track path and put them in the suitable order.

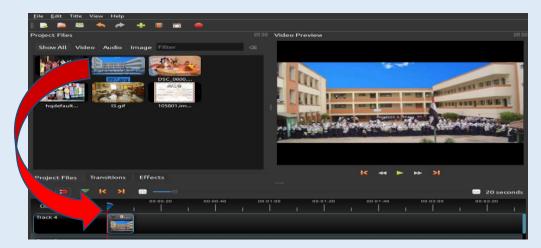

- When putting images in Track , they become a (Video Clip) and appear in the Video Preview.
- Put the images in order in Tracks on the Timeline.

#### 3- Import Sound files into the program:

- To make the video clip more attractive and effective, we add music or sound comment.
- To add sound file, click Add File icon + on the Main Toolbar and add the sound file to appear in "Project Files" tab.

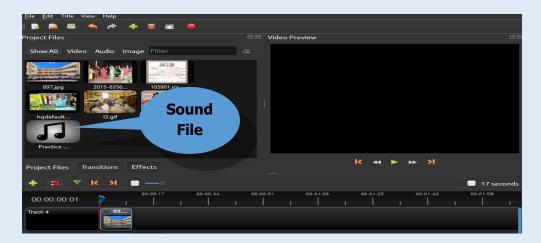

Drag and drop the sound sign to insert in one track.

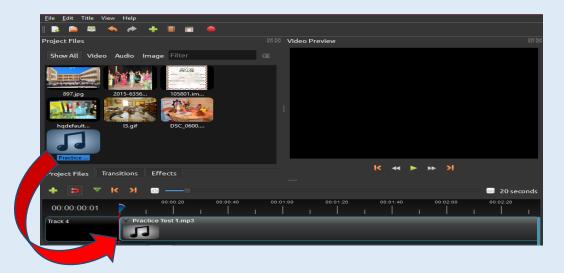

#### 4-Preview the video

-To preview the video, click the Play icon ➤ in the Preview window.

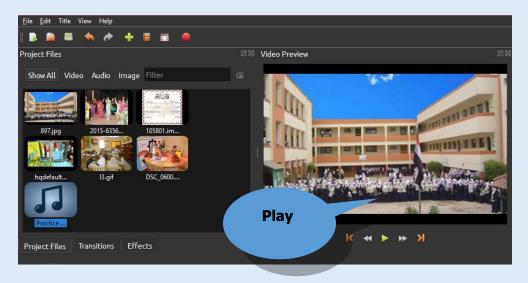

#### To create a video clip do the following:

- 1- Import files ( images/ sound) into the program.
- 2- Put images/sound on the program Timeline.
- 3- Preview the video.

#### **Exercise**

- Cooperating with your classmates and with the help of the teacher, import files (audio/images) into the program.

Students, in their notebooks or writing tools, the steps to follow to import files into the program.

#### **Notes**

To add a new Track, click the +Add Track icon on the Edit Toolbar.

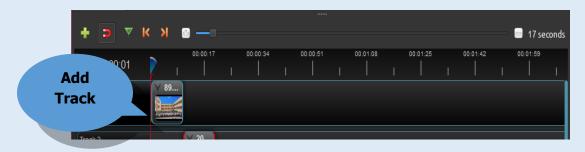

- -To change the order of the video clips (images/ sound) on the track, drag and drop and reorder them.
- -To set playing the sound file, drag and drop the sound on the track on the Timeline and put in its place.

## **Save Project:**

To create video clips, we use images, sound files and text files; these all must be saved in one folder. All the previous files were saved in the folder "Pro 1" to be able to go and edit, delete or add later. How can we save a video project?

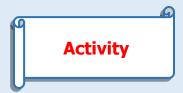

Cooperating with your classmates and with the help of the teacher ,save the video project:

## **Steps to follow**

To save the video project, do the following:

- -Save all the files (images, sound, text, etc) in one folder.
- -On the Main Toolbar, select "File", then "Save Project As"
- -Name the Project "sch"; all names must be in English.
- -Define where to save in the folder "Pro1"
- -End the program.
- -To continue the project, start the program, then open the "Pro1" folder, then open "sch" project.
- -Edit the video clip.

## Important Notes for the teacher to save the project: The teacher should do the following:

During work in OpenShot in Ms Windows, and saving the project, notice that the "sch" file is unknown so it appears

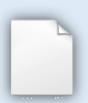

- -To make the file work in the OpenShot program, do "Association" as follows:
- -right click on the "sch" file .Select Properties, change then more options.
- -Select: Look for another app on this PC.
- The system will find the OpenShot application folder.
- -Select association to the executable file of the program.

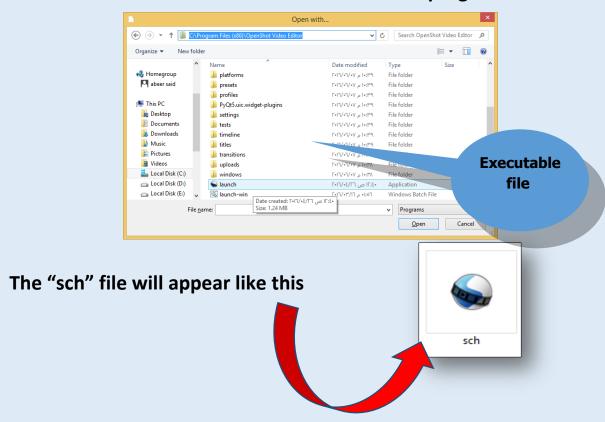

#### To save a video project, do the following:

- Save all the used files, (images, sound, text...) in a specific folder.
- From the Main Toolbar, select File, Save Project As
- Name the project in English.

## **Edit Video Clips**

After Previewing the Video, the clip may need some editing like Reorder the scenes, delete, increase the time, decrease the time or adjust the time to match the sound file length

#### 1-Control the play time of the Video Clip

After previewing the video clip, the sound file time may be longer than the image show time. This appears in the Timeline which ends the images and the sound continues. This can be seen also in the clips on the timeline

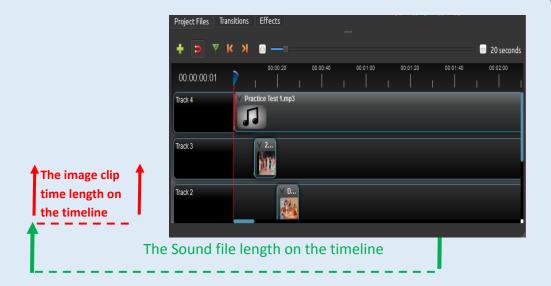

-We can control the sound clip to end at the same time with the last image clip on the timeline

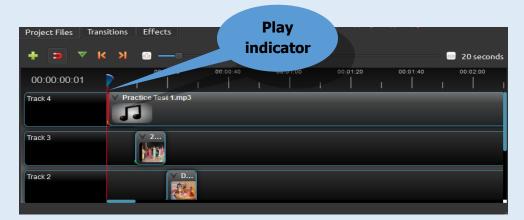

"Timeline"

## Control the time length for images and sound on the timeline

## **Activity**

Cooperating with your classmates and with the help of the teacher, control the audio clip by limiting the time on the Timeline.

## **Steps of the Activity:**

-Move the play indicator, drag and drop the arrow (or use the arrows on the keyboard) until it reaches the end of the last image on the timeline.

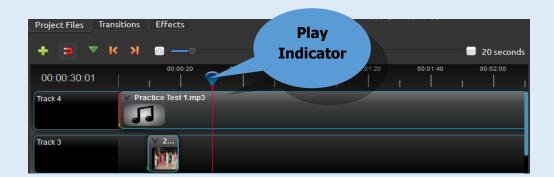

- -Put the mouse cursor on the Track, right click the mouse.
- -Select the Slice clip, then Keep left slide.
- -Students take notes of what happens in this selection.

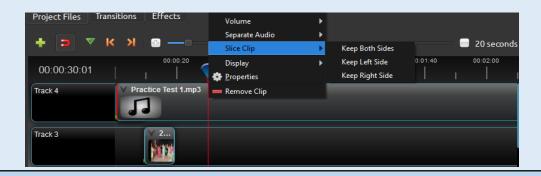

- When moving the play indicator on the timeline, then select one track and select "Slice Clip", the video clip splits at the indicator place and becomes two slides: right slide and left slide.

Exercise

-With the help of the teacher, the students make out the difference in the following:

When selecting Slice Clip, the following appears:

- -Keep Both slides
  - -Keep left slide
  - -Keep Right slide

The students make out the difference in the three choices.

#### **Notices:**

-Selecting Keep Both Slides, the clip splits into two slides and keep them both

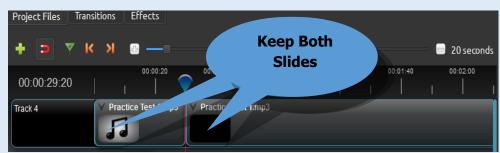

-When selecting Keep left Slide, the clip splits into two slides and keep the left slide only.

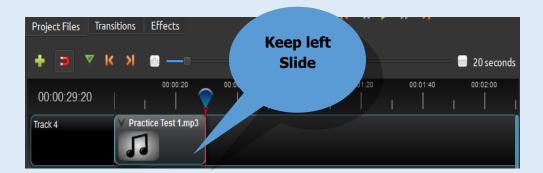

-When selecting Keep right Slide, the clip splits into two slides and keep the right slide only.

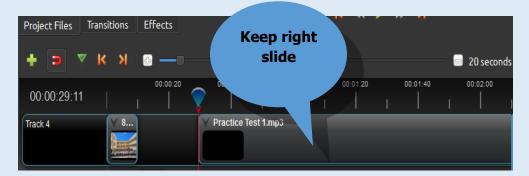

#### To control the time length of the video clip:

- -Define the time length of the clip on the timeline.
- -Drag and drop the head of the play indicator and move it till it goes to the right place on the timeline.
- -Right click the clip Track, a drop box appears:
- Select Slice Clip to split the clip into two slides.
- -Keep Both Slides, the right and left slides are kept.
- -Keep the left slide.
- -Keep the right slide.

## **Add Effects to a Video Clip**

Add "Effects" to the video clip and control the time of this effect to show the clip in a certain way.

Activity

Cooperating with your classmates and with the help of the teacher, add Effects to a video clip.

## **Steps to follow:**

Click "Effects" tab.

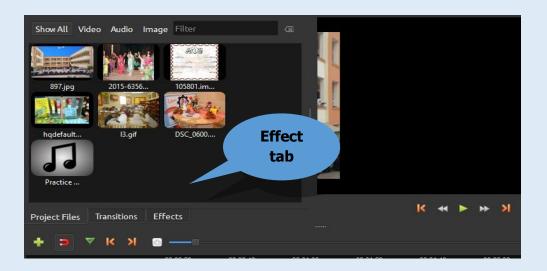

Some effects appear.

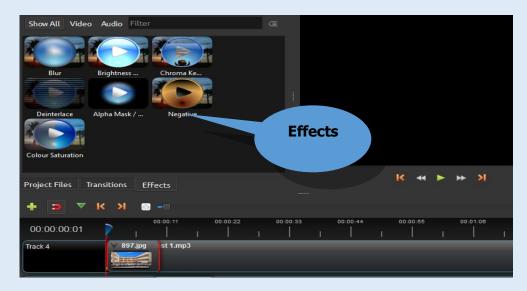

#### Choose an effect.

Drag and drop the effect to add it to the clip.

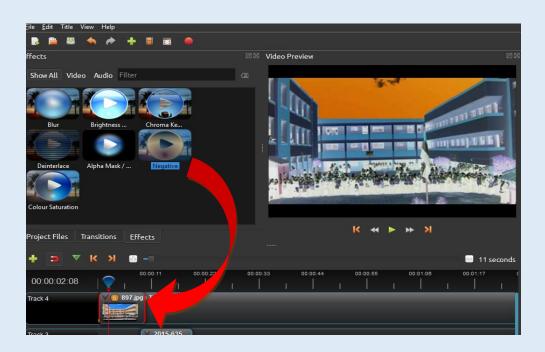

- Preview the video
- Students take notes to see what happens on the video clip.

#### **Notes:**

The Effect sign appears

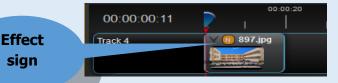

.To read the effect name put the cursor on the Effect sign

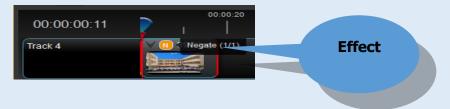

- To delete the Effect, right click the effect signand select "Remove Effect"

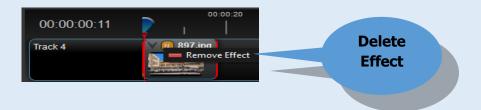

#### **Add Effect to a video Clip:**

- Click the Effects tab.
- Drag and Drop an effect to add it to the clip.
- The effect sign appears on the clip.
- To read the effect name put the cursor on the effect sign.
- To delete the effect, right click the effect sign and select "Remove Effect"

## **Second: Add Transitions to a Video Clip**

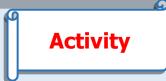

Cooperating with your classmates and with the help of the teacher, add Transitions to the video clip.

## **Steps to follow:**

- Click the "Transitions" tab.

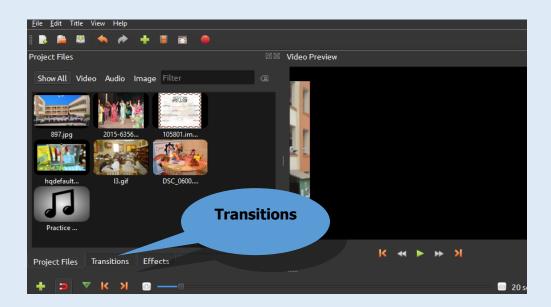

- Some transitions appear.

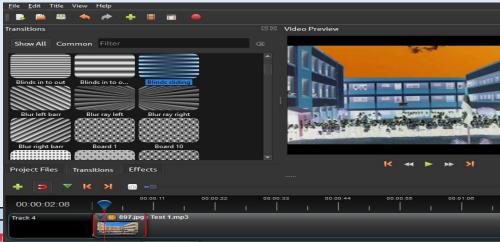

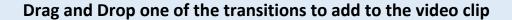

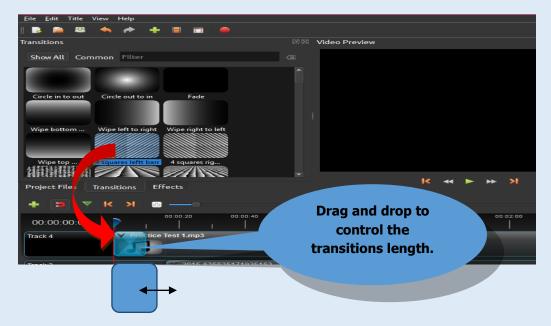

- -The transition is put at the beginning or the end of the video clip. Control the Transition length by drag and drop it to increase or decrease the show time.
- -Preview the video.

#### **Exercise**

With the help of the teacher, the students use Files", " Effects" and " Transition " and know the difference .

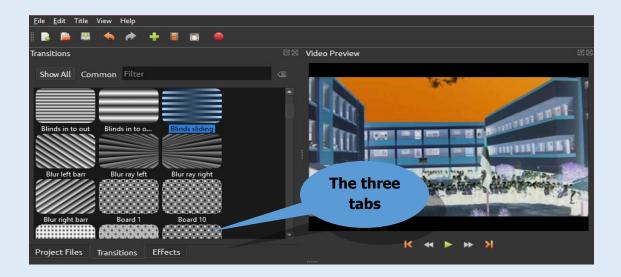

#### To add Transitions to a video clip:

- Click the Transitions tab
- Drag and drop one transition and add it to the clip.
- Add a transition at the beginning and at the end of the clip.
- Clip the transition time length by drag and drop it to increase or decrease it.

## Third: Add Text to a Video clip

#### **Activity**

Cooperating with your classmates and with the help of the teacher, add text to a video clip.

## **Steps to follow:**

- -Select the text to add to the video.
- Select the places to add the text to ( at the beginning, in the middle or at the end of the video)
- From the menu Title, select Title, the dialog box:
- 1- "Select a template"
- 2-"Change Font"
- 3-""Text Color"
- 4- "Background Color"
- 5- Save text in a file

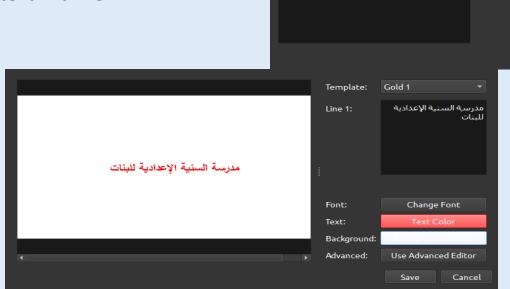

- The teacher discusses with the students the steps to fill in the dialogue box to add text.
- Press Save to save the text in the project folder "Pro1".

Template: <Select a template> ▼

Background Colour
Use Advanced Editor

- Name the file in English.
- The text file appears in the "Project Files".

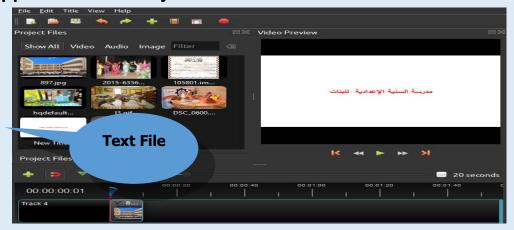

-To add text to video clips, drag and drop the text file in the Project Files and add it to a track.

#### To add text to a video clip:

- -From Title menu, select Title.
- Fill in the dialog box.
- Save text in a file "Save".
- -Name the text file in English.
- The text file is found in "Project Files".
- Add text file to the video clips by drag and drop the text file and add it to a track.

#### **Notes:**

- -The text can be added at the beginning, in the middle or at the end of the video clip.
- Add a Track or more to add the text and other clips (images or sound)
- Reorder the video clip ( audio , images or text ) on the Track

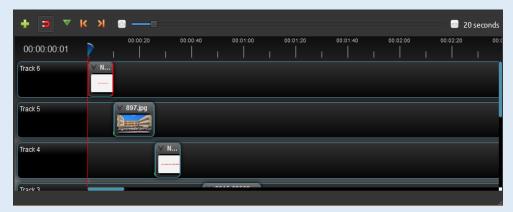

"Reorder the video clips"

#### **Exercise**

- With the help of the teacher, the students add another text file to the video as follows:
- Follow the steps mentioned above to create another text file with information about their school, like the Governorate, the Directorate and so on
- Save the text file in the project folder "Pro1".
- -Add text to the video clip as done before.
- Reorder the video Clips.

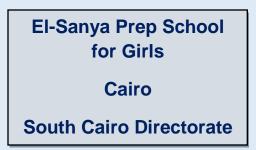

## **Export a Video Clip to file**

After finishing the project, putting all the needed scenes and editing through adding suitable Effects and Transitions, the project can be exported to a video file with a suitable extension. The program makes it easy to export in different extensions.

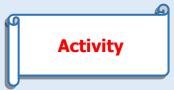

Cooperating with your classmates and with the help of the teacher, export the video to a file.

## Steps to follow

-Press Export Vide in the Main Toolbar, or File, then Export video.

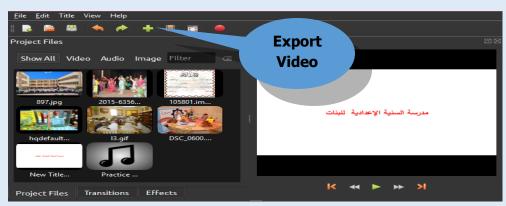

A dialogue box of Export Video appears.

- -Name the file to save "File Name".
- -Select the path to save in.
- Select the extension to the "Target "video file.
- -Decide the file quality level ( High quality Medium quality Low quality)
- -Press "Export Video "

## - Play the video file and preview it.

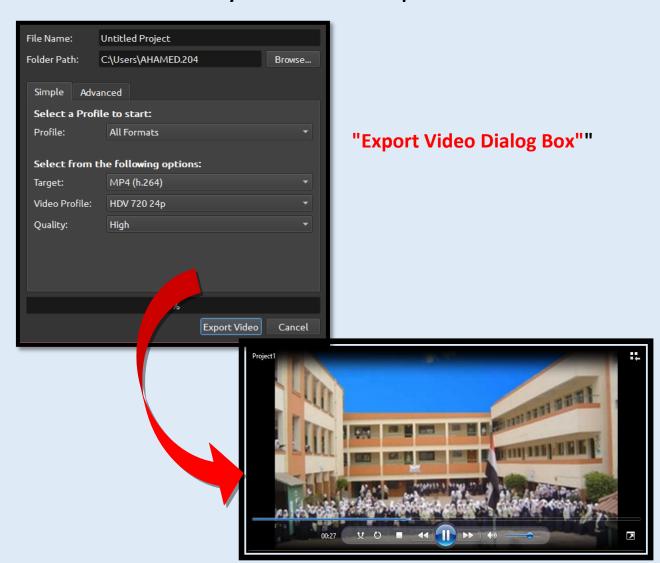

"Play the Video "

#### To export a video to a file with suitable extension:

- Press "Export Video".
- In the Dialog box of "Export Video", select the following:
  - "File Name".
  - -Folder Path.
  - Extension of the Target video File.
  - Decide the Quality level.
  - -Export the video by pressing "Export Video",

## **Types of Video Files with different Extensions**

- There are different types of Video files with different extensions. They are different in size, quality and clarity. The extension of the video is decided according to the usage.

#### **Exercise**

- Cooperating with your classmates and with the help of the teacher, serach the internet for:
- -Different video types and usage.
- The difference between different extensions, MP4, AVI,..., according to size, quality and clarity.

#### Remember

#### To Create a video file do the following:

- Import images and sound files into the program.
- Reorder the video clip on the Timeline of the program.

#### **Save Project:**

- Create a Project Folder and name it in English, on one of the drives.
- Put all the files, sound, images, etc., in the project folder.
- Save the Project file and name it in English from the Main Tolbar , File,
   Save Project As
- Save the project file in the Project Folder.

#### **Edit the Video Clips by**

- Control the length of the video clip time.
- Add Effects to the video clip.
- Add Transitions to the clip.
- Add text to the clip by:
- From Title, select Title and fill in the Dialog Box
  - Save the text in a file ( Name the text file in English)
  - The text file appears in the "Project Files"; then add the text file to the
     Video clip by drag and drop the text file and add it to a Track.

#### **Export the video to a file with a suitable extension:**

-There are different types of video files with different extensions like AVI, MP4 and so on.

## **Exercises**

## **Question 1 : Complete the following**

The Program Interface consists of the following

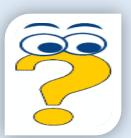

| <u>File</u> <u>E</u> dit litle View |                                  |                     |
|-------------------------------------|----------------------------------|---------------------|
|                                     | →   + □ □   • 1                  |                     |
| Project Files                       |                                  | ®⊠ Video Preview ®⊠ |
| Show All Video Ar                   | udio Image <mark>Filter C</mark> | 4                   |
|                                     |                                  |                     |
| Project Files Transi                | » — 6                            |                     |
| 00:00:00:01<br>Track 4              | 7 0:00:20 00:00:40               | 8                   |
| Track 3                             |                                  |                     |
| <br>2                               |                                  |                     |
| }                                   | ••••••                           |                     |
| }<br>}-                             |                                  |                     |
|                                     |                                  |                     |
|                                     |                                  |                     |
| 3                                   |                                  |                     |

## **Question 2 : Complete :**

## To create video clips, follow the following steps

| 1 |
|---|
|---|

| 2. |                     |        |       |                       |        |
|----|---------------------|--------|-------|-----------------------|--------|
| ۷. | <br>• • • • • • • • | •••••• | ••••• | • • • • • • • • • • • | •••••• |

| 2  |     |       |       |         |     |     |     |     |     |      |      |         |     |     |     |     |
|----|-----|-------|-------|---------|-----|-----|-----|-----|-----|------|------|---------|-----|-----|-----|-----|
| Э- | ••• | • • • | • • • | • • • • | ••• | ••• | ••• | ••• | ••• | •••• | •••• | <br>••• | ••• | ••• | ••• | ••• |

| 4_ |           |      |      |           |
|----|-----------|------|------|-----------|
|    | <br>••••• | <br> | <br> | <br>• • • |

## **Question 3:**-Put the following steps in the correct order:

To Save a project, you should do the following:

| () | Save the | project file | in the | project | <b>Folder</b> |
|----|----------|--------------|--------|---------|---------------|
|----|----------|--------------|--------|---------|---------------|

| ()     | Save     | the   | project | file | and | name | it | in | English | from | the | Main |
|--------|----------|-------|---------|------|-----|------|----|----|---------|------|-----|------|
| Toolba | ar, File | , Sav | e As.   |      |     |      |    |    |         |      |     |      |

| () Create a project folder on one of the drives and name it in   |
|------------------------------------------------------------------|
| English () Put all the files ( images, audio, etc) in the projec |
| folder.                                                          |

## **Question 4: Complete:**

The program timeline consists of:

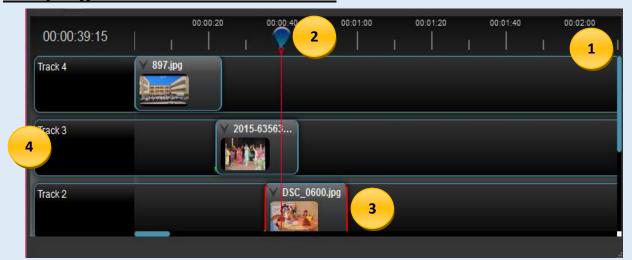

| 1 | ••••• |
|---|-------|
| 2 | ••••• |
| 3 | ••••• |
| 4 |       |

# The answer is done through Ms Word program "Answer Lesson Three" file in "Projects and Answer template) Folder

## **Prepare This for the Next Lesson:**

Stage 4 to design and create a website is the Execution stage when the Web pages are created.

How can you create website pages by HTML?